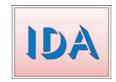

## MAGE & DOCUMENT ARCHIVE

# **Release Notes V2.0**

#### V2.0 18th Jan 2017

V2.0 constitutes the first major update to IDA. It includes a completely revamped Advanced Search screen and numerous backend functionality improvements.

The new Advanced Search screen format is clearer and more straightforward and it provides more powerful search capabilities. The old Advanced Screen format is still available via the **Format** button and the **Simple Search** works as it always did. Remember that the advanced search function is all about <u>narrowing</u> the search, so if you don't find what you want, go back to the simple search.

| Search text:   | Clear All                       | flood fire   |                | ×      | Simple<br>Search   |
|----------------|---------------------------------|--------------|----------------|--------|--------------------|
| Title:         |                                 | garrett      |                |        |                    |
| Description:   | AND                             |              |                |        |                    |
| Date:          | Decade                          |              |                |        |                    |
| Category:      | Category                        | Trains;      |                |        | Advanced<br>Search |
| Location:      | Location                        |              |                | ×      |                    |
| Options        | Format                          |              |                |        |                    |
| Whole words: 🗹 | All words: 🗹                    | Phrase: 🗌    | List: 🗆        | Fav: 🗆 |                    |
| Favourites     | 1 - Post Offices<br>4 - Schools | ✓ A<br>✓ B s | User<br>Manual | Help   | Browse<br>All      |

### Search the Image Database

It is now possible to search for different terms in each of the five main fields (Title, Description etc). So for example you could look for images from the 'Weddings' category and in the '1960s' decade.

The text box adjacent to the **Simple Search** button is only used for Simple Search when in the new Advanced Multi Field format.

To use the Advanced Search, fill in your desired search terms and click the **Advanced Search** button (or press **Enter** while still in a text box). It is highly recommended to use the **Decade**, **Category** and **Location** buttons in preference to typing the terms in. Note multiple entries can be added for each field e.g. '1960s 1970s'. If the date entry has an 's' suffix it will look for the whole decade, otherwise '1960' will only find entries with the exact year 1960.

The relationship between the terms within a field can be either AND or OR depending on the selection of the **All Words** check box. The relationship between the **Title** and **Description** fields

can be either AND or OR depending on the **AND/OR** button between the two fields and the relationship to the other fields is always an AND relationship. e.g.

Search Results for '1960s' in Date and 'floods' and 'buses' in Description with All Words checked

Search Results for '1960s' in Date and 'floods' or 'buses' in Description without All Words checked

If you want an OR relationship between fields, use the Simple Search option.

The **Phrase** check box will treat everything in **Title** and **Description** as a phrase. eg 'snow white' will not return 'snow is white' because the two words 'snow' and 'white' are not together.

You can also invoke phrase searching by enclosing any words in double quotes. eg "snow white" dwarf will search for the phrase 'snow white' and/or the word 'dwarf'.

Boolean searching is also possible by adding '+' in front of any word that is required and '-' in front of any word that must be excluded. eg '+snow - white' will find only entries that contain 'snow' but do not contain 'white'.

Note boolean searching is only available if all search terms are 4 characters or more.

Advanced Screen old format (Common terms) is still available for anyone nostalgic by clicking the **Format** button. It allows you to search on **Reference** number and **Contributor**, which are not available on the new screen. (You can search for a Reference number using Simple Search but it will also find it in Description etc)

#### **Favourites Lists**

Favourites Lists are an advanced feature which can be useful for grouping images for a research project, such as publishing a book, and for creating customised slide shows. There are 15 lists for each user, that can be used for selecting any arbitrary selection of images. Any image can be in any list or multiple lists. Putting an image into a favourites list does not change the normal viewing of the image.

Favourites Lists are only available to registered users with a User ID to login. (Speak to your system admin person about becoming a registered user)

#### People Database

The family tree display has been expanded to five generations and the format improved.

It is now possible to search on the Person ID number.

A family branch has been added to separate families with the same name that appear not to be related. When viewing a family list you can enter a branch number to filter. The branch numbers have to be manually updated by an Admin person doing **Scan People** on the **Admin Menu**.

Provision has now been made for a second marriage. Spouse2 and DoM2 can be entered.

| Date of Birth: 14/9/1851 |     |                 |          |           |  |  |
|--------------------------|-----|-----------------|----------|-----------|--|--|
| Married:                 | :   | 31/7/1872       | 2        |           |  |  |
| Married2:                |     | 1899            | 9        |           |  |  |
| Deceased:                |     | 6/8/1927 76 yrs |          |           |  |  |
|                          |     |                 |          |           |  |  |
| Father:                  | 0   |                 |          | -         |  |  |
| Mother:                  | 0   |                 |          | -         |  |  |
| Spouse:                  | 104 | Samuel          | Hurst    | 1841-1896 |  |  |
| Spouse 2:                | 73  | John            | Shepherd | 1848-1929 |  |  |

A woman who has married twice can have her surname entered as 'Smith / Jones'. Note the separator must be Space Slash Space as shown.

ID: 105 1 F Diana HURST / SHEPHERD Née Wilson

The sub menu buttons when viewing a single person will now show the Family name(s) and Maiden Name (if any) in place of just saying Family and Née.

Add Child Add Person Hurst Shepherd Wilson Tree New Search

The entry and editing of children when editing a parent has been greatly improved.

#### Admin screens

Various new Admin Screens have been added to allow various backend tasks to be undertaken within IDA. Previously they were done with a database utility. Some of these screens are for entering and modifying Categories and Locations for example.

They are fully described in the IDA Admin Manual.

#### **Usability Enhancements**

There are numerous usability enhancements. For example all buttons are now shown as 3D, there are popup tool tips on the Options checkboxes and tabbing around the search form is enhanced.

Handling of small screen sizes has been improved.

For more information, please refer to the IDA User Manual.

We welcome your feedback about the new version, including questions and bug reports.

Please email david@digitalgraphics.com.au